## **EEM Failover Setup**

This was taken directly from the CA Embedded Entitlements Manger Getting Started Guide (Chapter 7)

## **CA EEM Server Failover**

**Note:** Ensure you install the same version of CA EEM Server on both the server hosts (Server1 and Server2) and synchronize their system time.

You can configure Server1 to trust the sessions and certificates of Server2.

### **To configure server1 for failover**

1. Enter the URL https://server1:5250/spin.

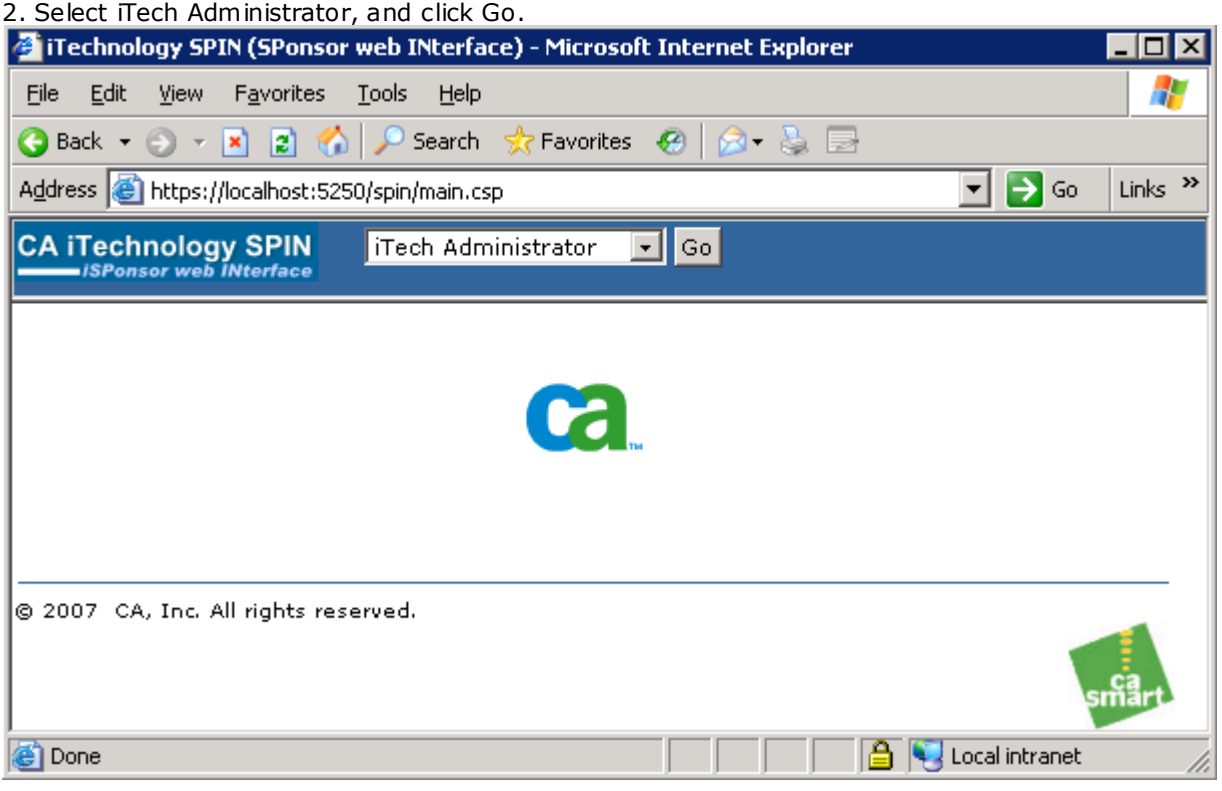

The Login screen appears. (if not, click the Login link)

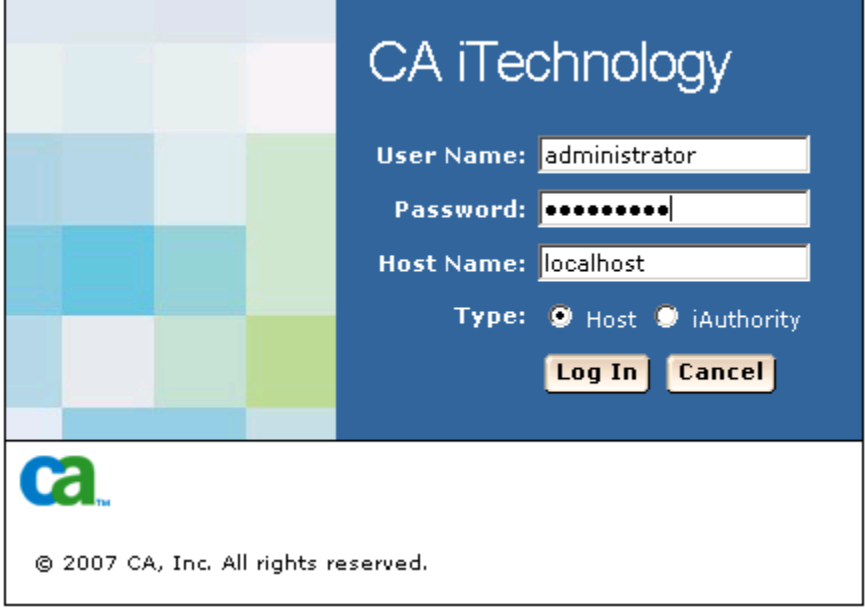

3. Enter the login credentials as follows based on your selection of the option Type in the Login screen: **Host**  dministrator.

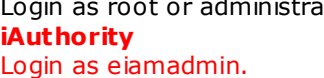

4. Click the Configure tab, add Server2 as Hostname in the Trusted iAuthority Hosts pane and click Trust. An entry in added in iControl.conf file and Server1 starts trusting sessions from Server2.

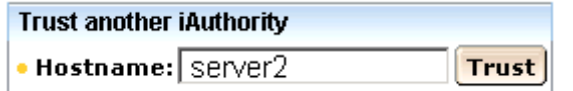

# **Ca.** iTechnology Administrator

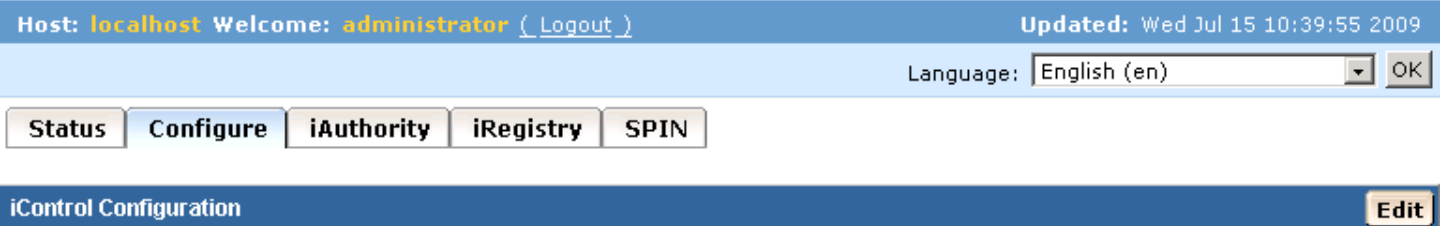

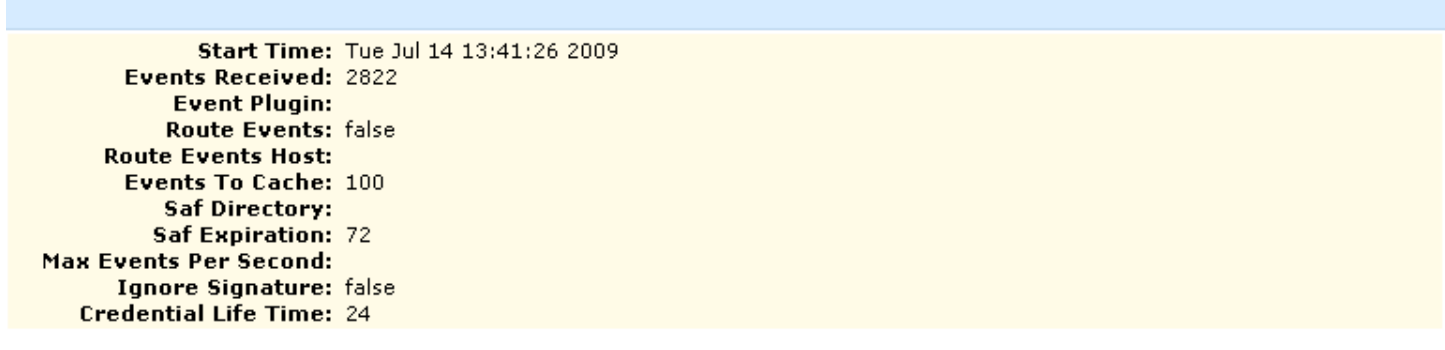

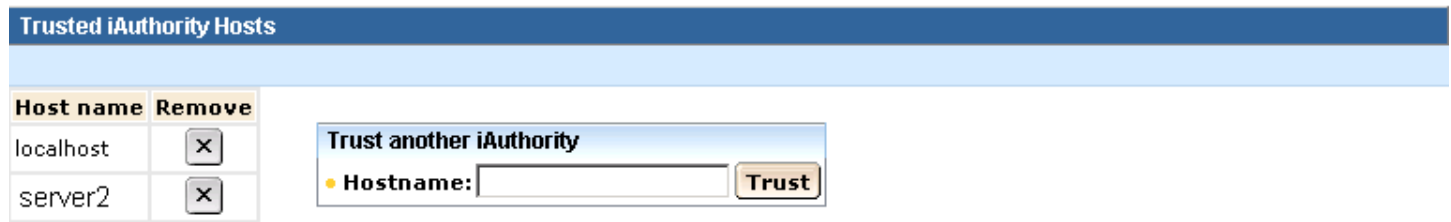

5. Click the iAuthority tab, enter Label as Server2, browse to the location of PEM Certificate file in the Add Trusted Root pane and click Add Trusted Root.

**Note:** The PEM certificate file (rootcert.pem) is located in the iTechnology directory of Server2.

(x:\Program Files\CA\SharedComponents\iTechnology\rootcert.pem)

An entry is added in iAuthority.conf and Server1 starts trusting certificates from Server2.

#### **If you are using build 8.4 SP03 (build 8.4.216) or later use rootcert.cer file.**

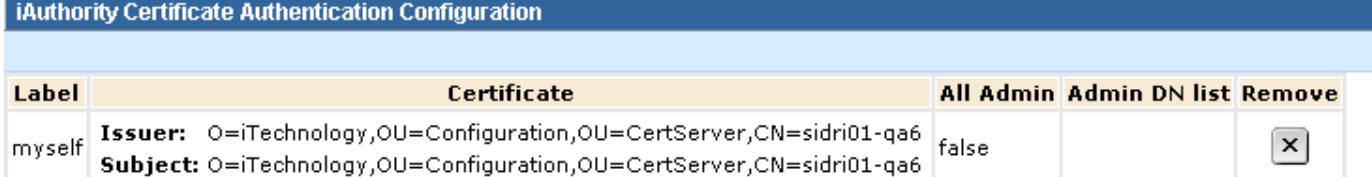

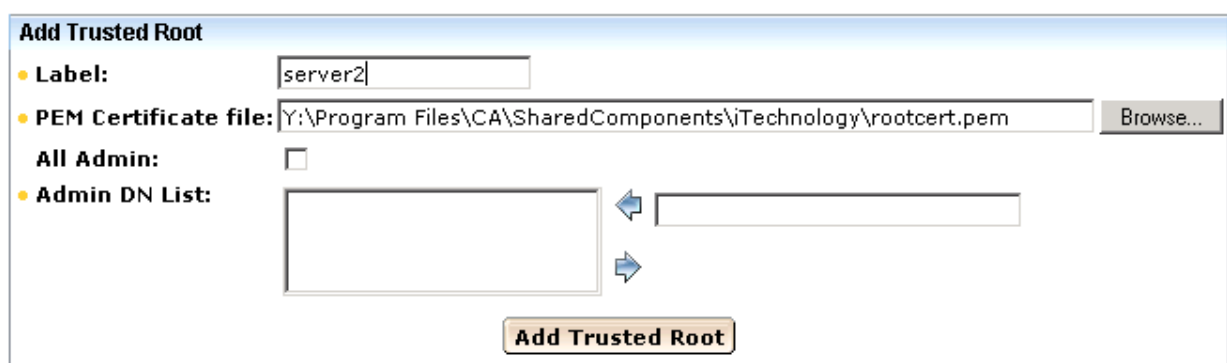

#### iAuthority Certificate Authentication Configuration

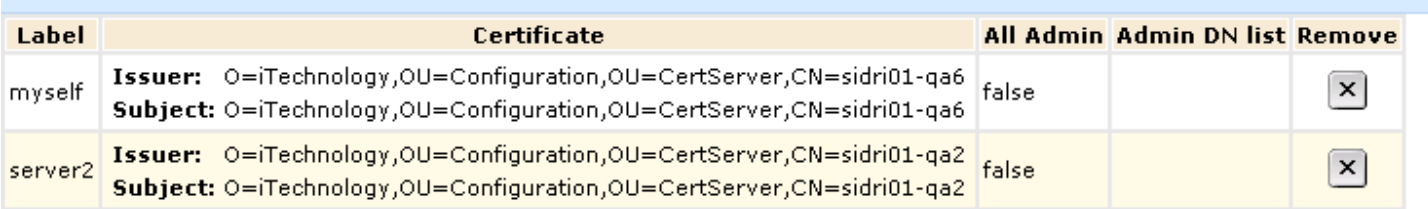

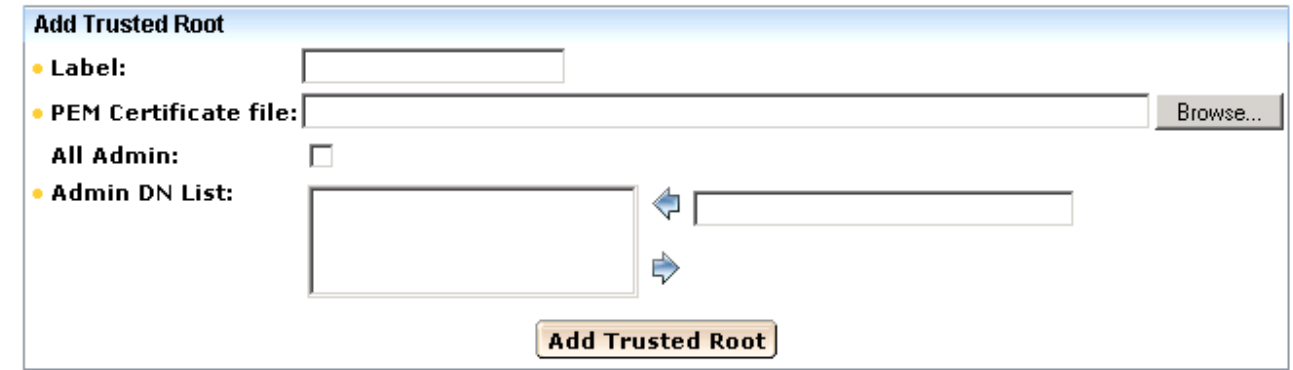

You must also configure Server2 to trust the sessions and certificates of Server1. **To configure server2 for failover (repeat steps above for Server2)**

1. Enter the URL https://server2:5250/spin.

2. Select iTech Administrator.

3. Log in as root or administrator by selecting Host or as eiamadmin by selecting iAuthority.

4. Click the Configure tab, add Server1 as Hostname in the Trusted iAuthority Hosts pane and click Trust. An entry is added in iControl.conf file and Server2 starts trusting sessions from Server1.

5. Click the iAuthority tab, enter Label as Server1, browse to the location of PEM Certificate file in the Add Trusted Root pane and click Add Trusted Root.

**Note:** The PEM certificate file (rootcert.pem) is located in the iTechnology directory of Server1. An entry is added in iAuthority.conf and Server2 starts trusting certificates from Server1.

## **Configure CA EEM Files**

You must configure CA EEM Server1 to receive the list of available servers to fall back on, which are replicated versions.

#### **To configure CA EEM Server1**

1. Open the iTechnology directory of Server1.

**Windows**: %IGW\_LOC% **Linux and UNIX**: /opt/CA/SharedComponents/iTechnology (Default)

2. Open the iPoz.conf file and add the following tag: (C:\Program Files\CA\SharedComponents\iTechnology\iPoz.conf) <BackboneMember>Server2</BackboneMember>

3. Stop and start iGateway. **Windows**  net stop igateway net start igateway **Linux and UNIX**  /opt/CA/SharedComponents/iTechnology/S99igateway stop /opt/CA/SharedComponents/iTechnology/S99igateway start

You must also configure CA EEM Server2 to receive the list of available servers to fall back on, which are replicated versions.

#### **To configure CA EEM Server2**

1. Open the iTechnology directory of Server2. **Windows**: %IGW\_LOC% **Linux and UNIX**: /opt/CA/SharedComponents/iTechnology (Default)

2. Open the iPoz.conf file and add the following tag: (C:\Program Files\CA\SharedComponents\iTechnology\iPoz.conf) <BackboneMember>Server1</BackboneMember>

3. Stop and start iGateway. **Windows**  net stop igateway net start igateway **Linux and UNIX**  /opt/CA/SharedComponents/iTechnology/S99igateway stop /opt/CA/SharedComponents/iTechnology/S99igateway start